# How to ZOTERO

The Basics

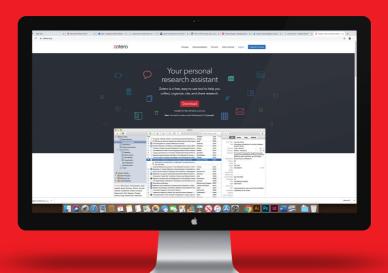

# Download Zotero

- 1 To get started, download Zotero at zotero.org.
- 2 Click on the download option.
- Install your preferred browser plug-in (Google Chrome or Firefox) and Zotero for Mac. The first is the application and the second will allow you to save from your browser.

# Install Zotero

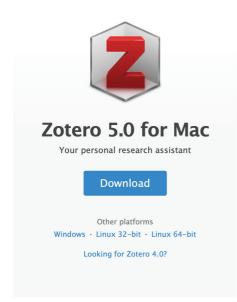

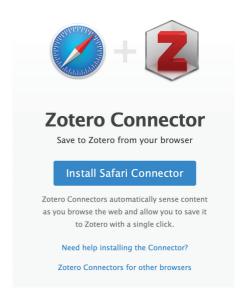

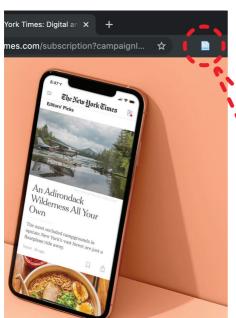

Zotero is a trusted add-on, so when the download window pops up, click Install Now.

You will need to restart your browser once installation is complete. You will know that Zotero has been installed successfully when you see an icon in your browser.

# Navigating Zotero

Zotero's simple interface is composed of three columns moving left to right from general to specific.

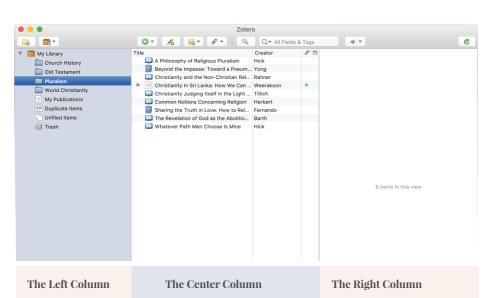

displays your library and various collections and subcollections along with tags. displays the references in the specific collection you have highlighted in the left column.

provides the specific
details about the reference
highlighted in the
center column including
bibliographic information,
notes, and any attachments.

## Word Processor

Word Processor plug-ins are automatically part of the Zotero download. Once it is successfully installed you will see the add-in on a tab.

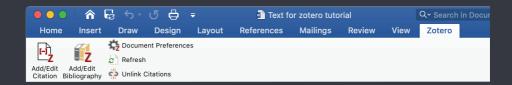

### Add/Edit Citation

Add a new citation or edit an existing citation in your document at the cursor location.

### Add/Edit Bibliography

Insert a bibliography at the cursor location or edit an existing bibliography.

### **Document Preferences**

Open the Document Preferences window, e.g. to change the citation style.

### Refresh

Refresh all citations and the bibliography, updating any item metadata that has changed in your Zotero library.

### **Unlink Citations**

Unlink Zotero citations in the document by removing the field codes. This prevents any further automatic updates of the citations and bibliographies.

Note that removing field codes is **irreversible**, and should usually only be done in a final copy of your document.

# **Building Your Library**

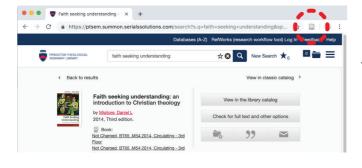

Perform a search in the library catalog (this also works for JSTOR and any other place you may want to cite from – including websites). Click the address bar icon, either book or article, and Zotero will add the record to your library.

Saving to My Library 

Faith seeking understanding: an introduction to...

A notification will appear in your browser when the citation is added.

### **Collections Or Lists**

Perform your search again but this time do not select an individual record. Notice the folder icon that now appears in the address bar.

Click on the folder and a popup window will appear asking you which records you would like to save.

Check the boxes next to the resources you wish to add to your library and click OK.

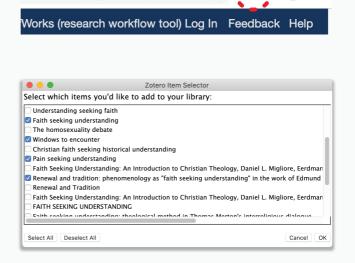

<=true&keep\_r=true#!/searc...

### **Zotero Key For Popular Reference Types**

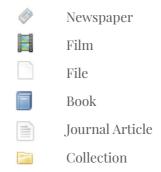

# Create References Manually

You can still add references to your library even if you cannot locate them online.

- 1 Open Zotero, select the New Item icon, and choose the appropriate reference type.
- 2 Fill in the necessary bibliographic details.

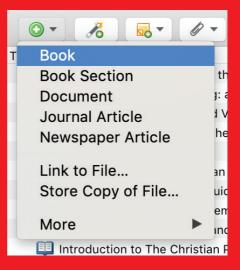

# Adding Citations in Word

- 1. In your word processor, place your cursor where the citation should be added.
- 2. Click on the Add/Edit Citation Icon.

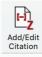

3. A window will appear for inserting your citation.

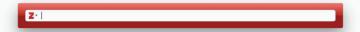

4. Type the name of the author/book title. Click the title you want to cite.

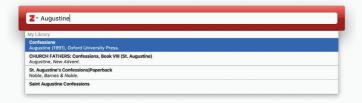

5. If you want to add a page number type: p.12 using whatever page the citation comes from.

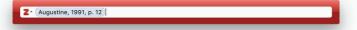

6. Hit the enter key and a footnote is now inserted into your paper.

7. To edit citations already in your document, place your cursor within the citation you wish to edit and click the Add/Edit Citation icon.

# **Bibliography**

1. If you are entering citations into your paper, clicking the button inserts a bibliography at the cursor location.

- 2. Your bibliography will appear at your cursor location. You can then add your own heading, such as "Bibliography" or "Works Cited."
- 3. You can edit your bibliography by clicking the Add/Edit Bibliography icon

<sup>&</sup>lt;sup>1</sup> Augustine, Confessions, ed. Henry Chadwick (Oxford University Press, 1991), 12.

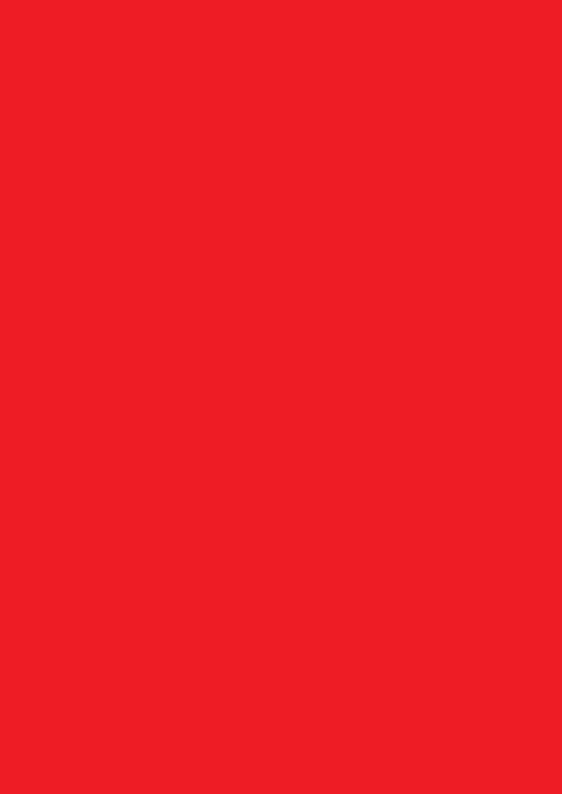